#### A. INSTALLATION

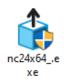

When the downloading process has finished. You can start installation by doubleclicking on the installation file with .exe file format.

NanoCAD interface will be displayed in the selected language.

#### Step 1

- > Select one of the available languages to be used during the installation of the software.
- > Click **"OK"** to start the installation.

| Select S                                         | etup Language                                       | × |
|--------------------------------------------------|-----------------------------------------------------|---|
| 1                                                | Select the language to use during the installation: |   |
| English<br>Deutsch<br>Français<br>한국어<br>Español | s                                                   |   |
|                                                  | OK Cance                                            | 1 |

#### Step 2

- > Install the required components to be installed.
- > Click "Install."

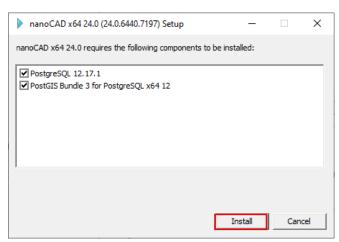

#### Step 3

> Click **"Next"** to continue.

| 记 nanoCAD x64 24.0 Setup | - 🗆 X                                                                                                    |
|--------------------------|----------------------------------------------------------------------------------------------------|
|                          | Welcome to the nanoCAD x64 24.0<br>Setup Wizard<br>The Setup Wizard will install nanoCAD x64 24.0 on your<br>computer. Click Next to continue or Cancel to exit the Setup<br>Wizard. |
|                          | < Back Next > Cancel                                                                                                    |

#### Step 4

> Check the box "I accept the terms in the License Agreement".
> Click "Next".

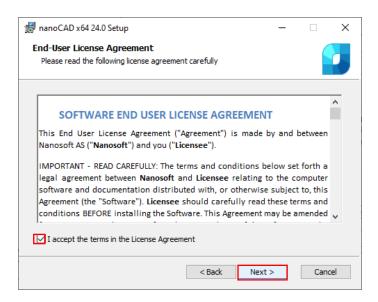

At the following step of the installation process, you should choose Mechanica and Construction modules if you need to install them.

We recommend installing these modules only if you have licenses for them. Other modules -3D, Raster, Topoplan – will be installed by default.

| 记 nanoCAD x64 24.0 Setup                                                       | _         |        | $\times$ |
|--------------------------------------------------------------------------------|-----------|--------|----------|
| Custom Setup<br>Select the way you want features to be installed.              |           |        |          |
| Click the icons in the tree below to change the way features will be           | CAD for p |        | ıl       |
| Associate extensions .dwg/.dwt/.dxf/.dws                                       |           |        |          |
| Install nanoCAD x64 24.0 to:<br>C:\Program Files\Nanosoft AS\nanoCAD x64 24.0\ |           | Change | e        |
| Reset Disk Usage < Back Inst                                                   | all       | Cano   | el       |

#### Step 5

> Choose the "X Entire feature will be unavailable" for the module that you do not want to install.

> Choose the folder where the program will be installed. We recommend not to change the default folder.

> "Untick" Associate Extension .dwg/.dwt/.dxf/.dws.

> Click "Install"

| 🞲 nanoCAD x64 24.0 Setup                                                                                                    |                                                                                                    | ×    |  |
|----------------------------------------------------------------------------------------------------|----------------------------------------------------------------------------------------------------|------|--|
| Custom Setup<br>Select the way you want features to be installed.                                                           |                                                                                                    |      |  |
| Construction p<br>Mechanica a                                                                                               | atures will be installed.<br>ncludes a large library of stand;<br>arts and tools designed to help<br>utomate mechanical drawings<br>reation. Based on a parametric<br>lesign engine. | to   |  |
| Associate extensions .dwg/.dwt/.dxf/.dws Install nanoCAD x64 24.0 to: C:\Program Files\Wanosoft AS\nanoCAD x64 24.0\ Change |                                                                                                    |      |  |
| Re <u>s</u> et Disk <u>U</u> sage < <u>B</u> ack                                                                            |                                                                                                    | ncel |  |

#### Step 6 > Click "Install".

| t∰ nanoCAD x64 24.0 Setup                              | _        | -  | ×    |
|--------------------------------------------------------|----------|----|------|
| Installing nanoCAD x64 24.0                            |          |    |      |
| Please wait while the Setup Wizard installs nanoCAD xt | 54 24.0. |    |      |
| Status:                                                |          |    |      |
|                                                        |          |    |      |
|                                                        |          |    |      |
|                                                        |          |    |      |
| < Back                                                 | Next >   | Ca | ncel |

## Step 7 > Click "Finish".

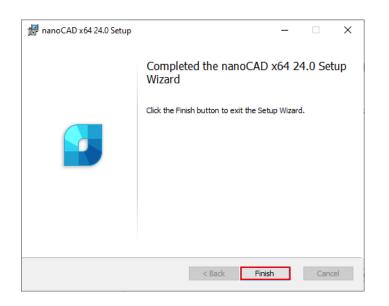

#### B. <u>REGISTRATION</u>

After the installation of nanoCAD will be started Registration Wizard.

#### Step 1

> Choose **Register or activate license file**.

> Click "Next".

| Registration Wizard | <ul> <li>Enter the serial number to get a license file</li> <li>For activation, specify the serial number from your personal account to get the license file on your computer.</li> <li>Manually activate license file</li> <li>Specify the path to the license file obtained from the Licensing Service</li> </ul> |
|---------------------|----------------------------------------------------------------------------------------------------|
|                     | Connect to License Server<br>Connect to existing corporate License Server                                                                                                    |
|                     | < Back Next > Cancel Help                                                                                                    |

#### Step 2

- > **Enter** the serial number field.
- > Click "Next".

| 😒 Serial Number |                                                                                                    | Х |
|-----------------|----------------------------------------------------------------------------------------------------|---|
|                 | Enter serial number and activate the product          NC230AS-X00XXX0000XX-X000X         You can get the serial number in your personal account:         nanocad.com/personal |   |
|                 | < Back Next > Cancel Help                                                                                                    |   |

#### Step 3

> Fill in your "Login" (Email Address)
> Click "Next"

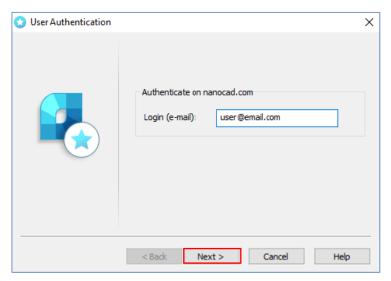

#### Step 4 > Click "Yes"

| Registrati | ion Wizard                                                                                                    | ×  |
|------------|----------------------------------------------------------------------------------------------------|----|
| ?          | Attention!<br>Requested license will be attached to this compu<br>impossible to transfer a license to another comp<br>Continue the license request? |    |
|            | Yes                                                                                                    | No |

#### Step 5

> Choose "Request license file online." > Click "Next".

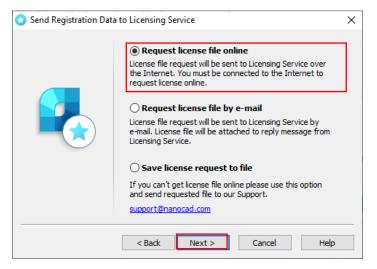

#### Step 6

> Click "Next".

| 😒 Response Licensing S | ervice                                                                                                    | × |
|------------------------|----------------------------------------------------------------------------------------------------|---|
|                        | Sending request for license file<br>Request to 'https://lic.nanocad.com/regwizard.eng/xml.php?<br>Response is received.<br>License file successfully received and saved to file:<br>C:\ProgramData\Nanosoft AS\RegWizard\Licenses\NC240ASi | ^ |
|                        | < > >                                                                                                    | Ť |
|                        | < Back Next > Cancel Help                                                                                                    |   |

## Step 7 > Click "Finish".

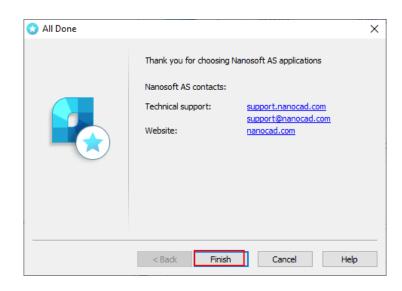

**Congratulations!** License file successfully received. The product is activated.

#### Step 8

nanoCAD x64 24.0

> Double-click the nanoCAD icon on your desktop.

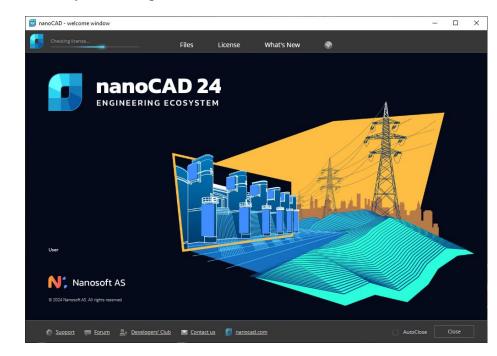